# CSU Telecommuting Program Sac State Campus OnBase User Guide Submitter Instructions

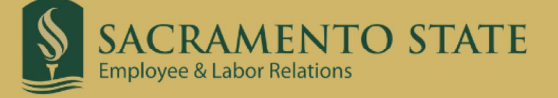

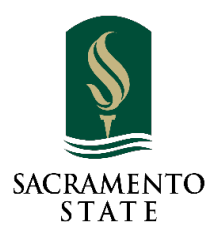

## ONBASE TELECOMMUTING AGREEMENT SUBMITTER INSTRUCTIONS

### **CONTENTS**

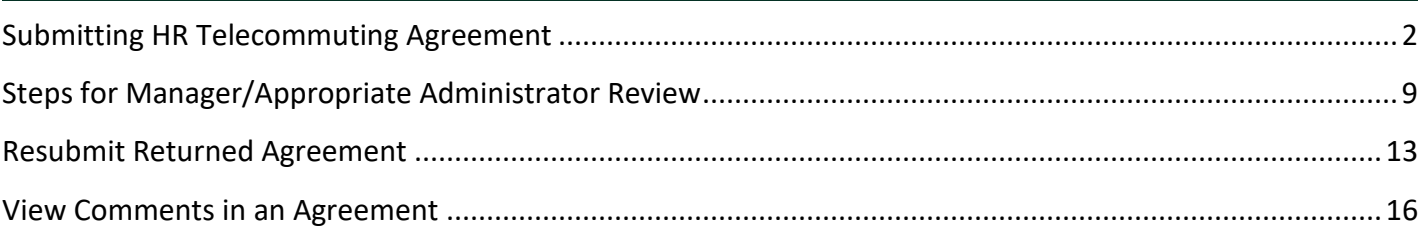

<span id="page-2-0"></span>It is highly recommended that you have a copy of the signed HR-Position Description ready to upload and a complete list of duties to perform in work locations. The HR-Position Description must reflect approval by Classification & Compensation and include all required signatures.

To submit a telecommuting agreement, log into [MySacState](https://my.csus.edu/) with your SacLink account.

Click the "OnBase Forms" icon.

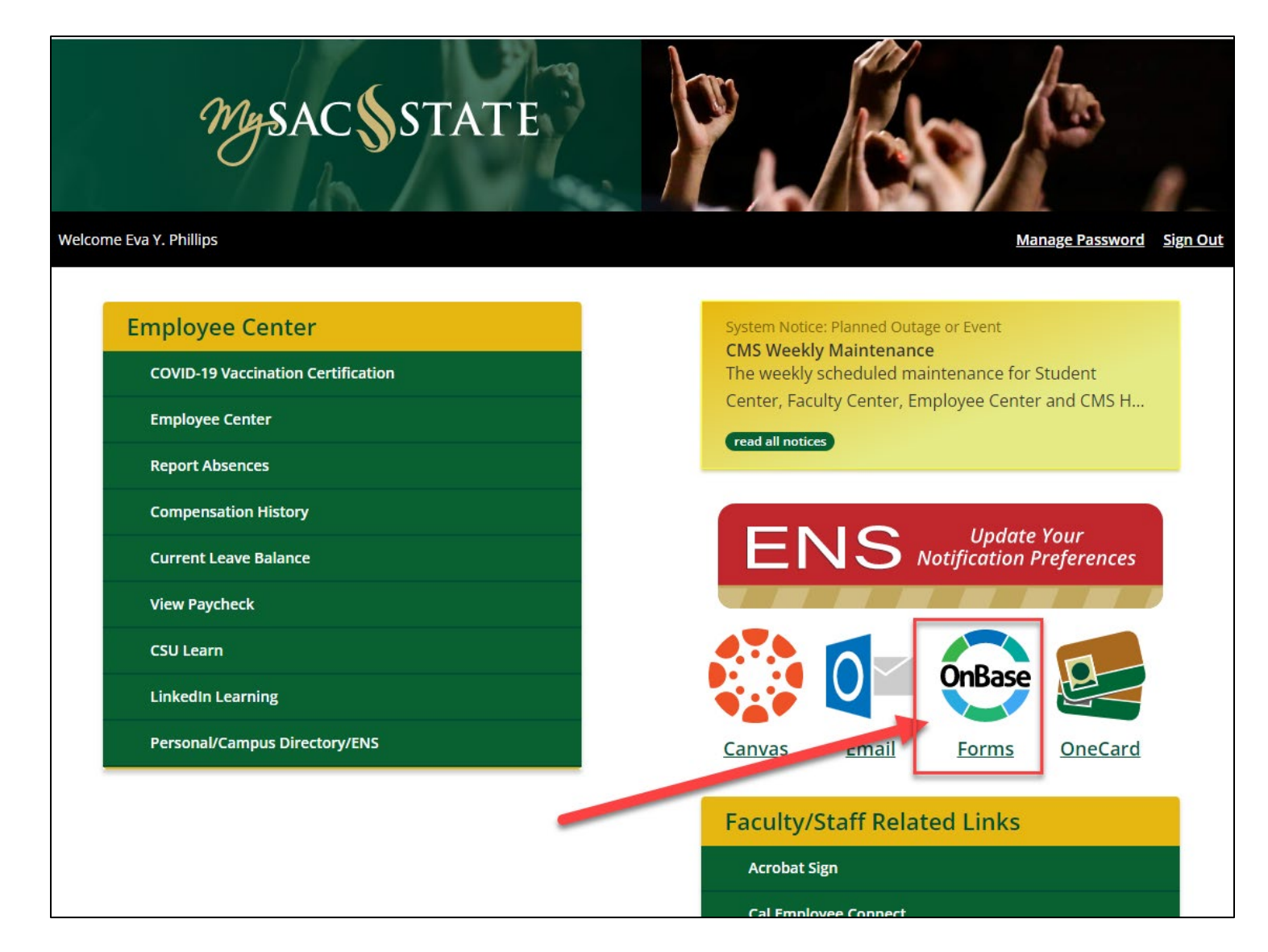

On the OnBase Forms page, you can type in the search bar to search for "telecommuting agreement" or scroll down on the list of available forms and select "HR Telecommuting Agreement."

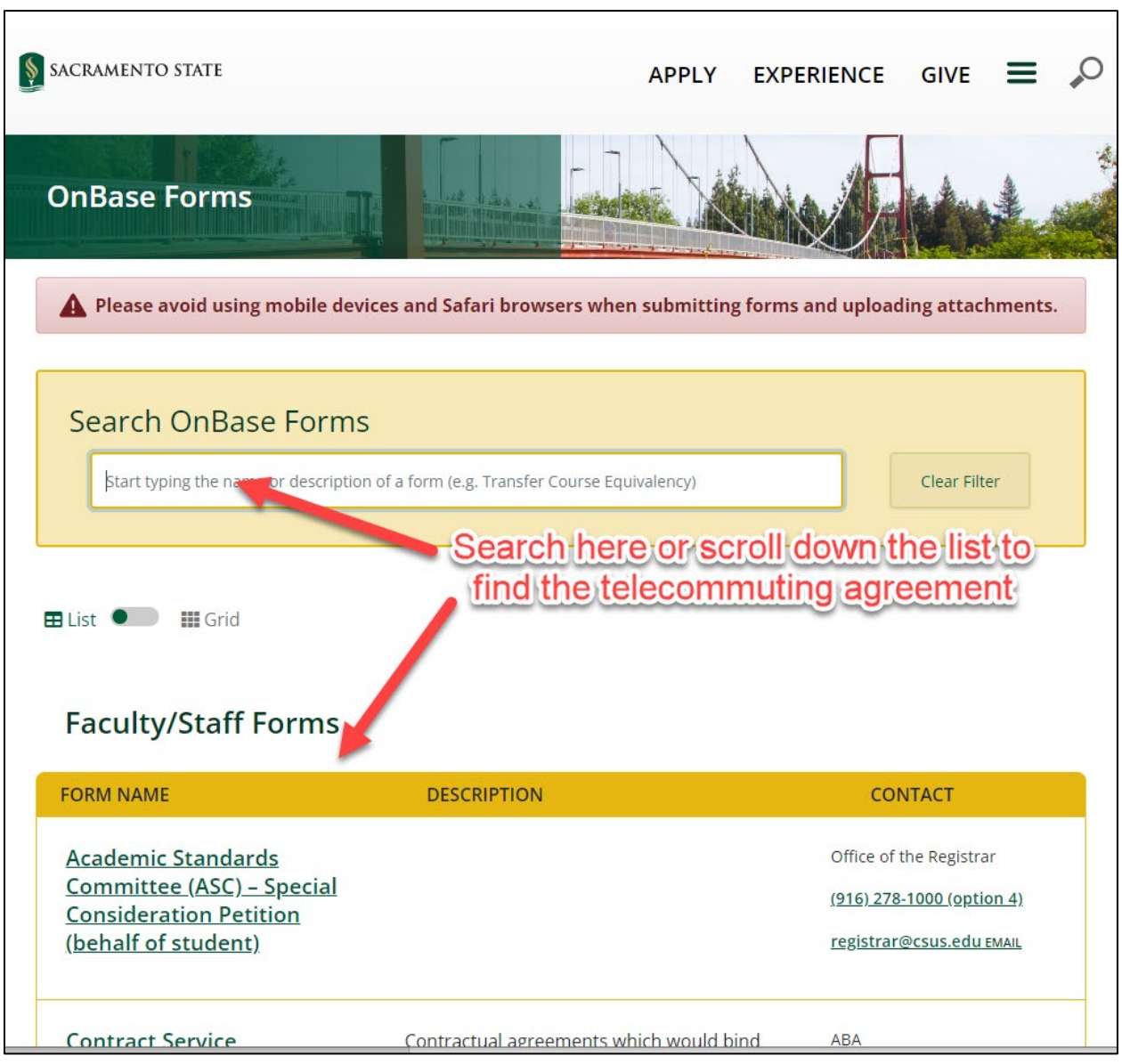

Click on the "HR Telecommuting Agreement" to start.

There are three (3) parts of the agreement. Your employee information should be automatically filled in from the CMS system. Complete Part I of the agreement, then continue to Part II and Part III.

You are required to complete the fields with \* on it. You can only submit the agreement when all three (3) parts of the agreement are completed.

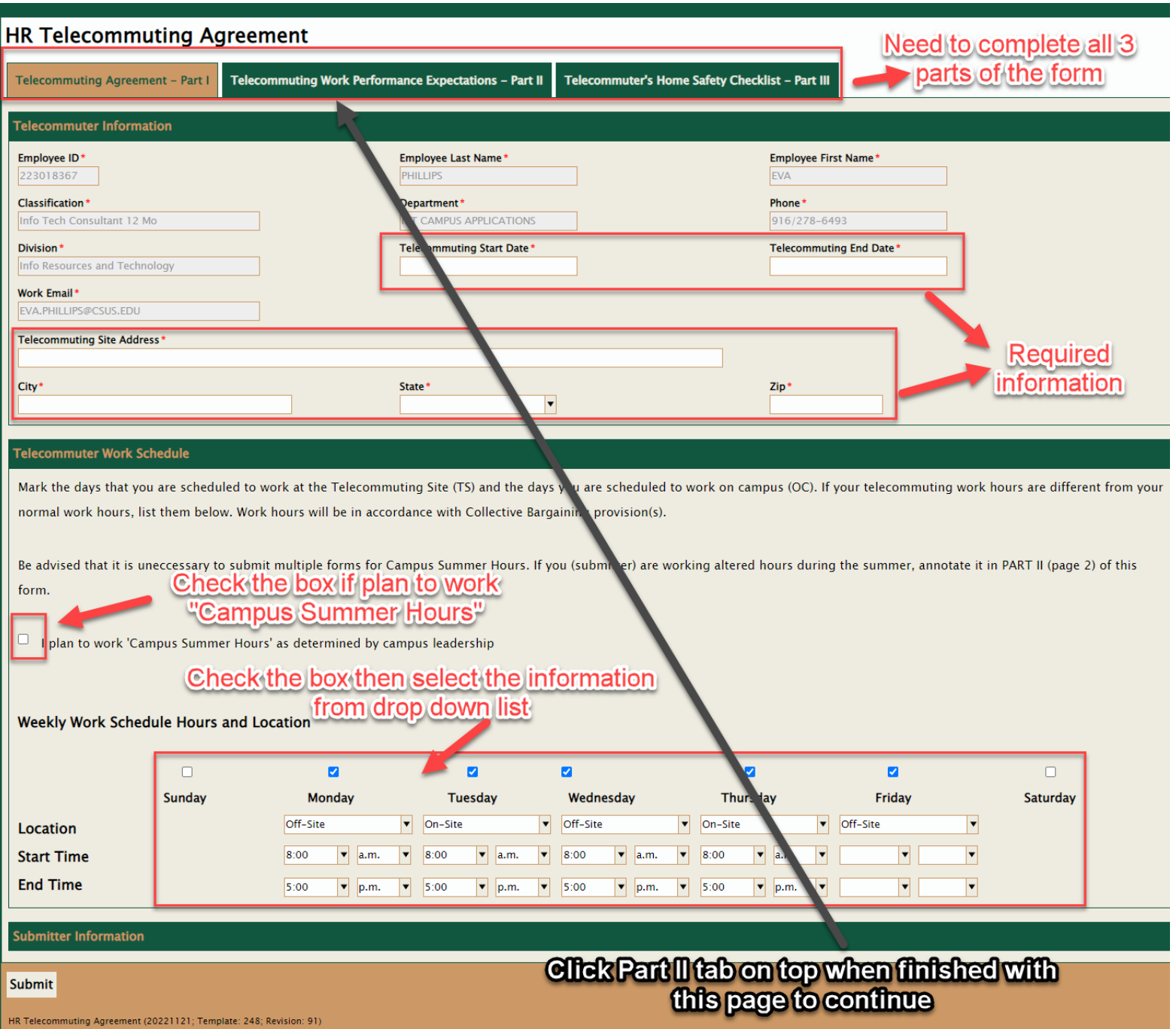

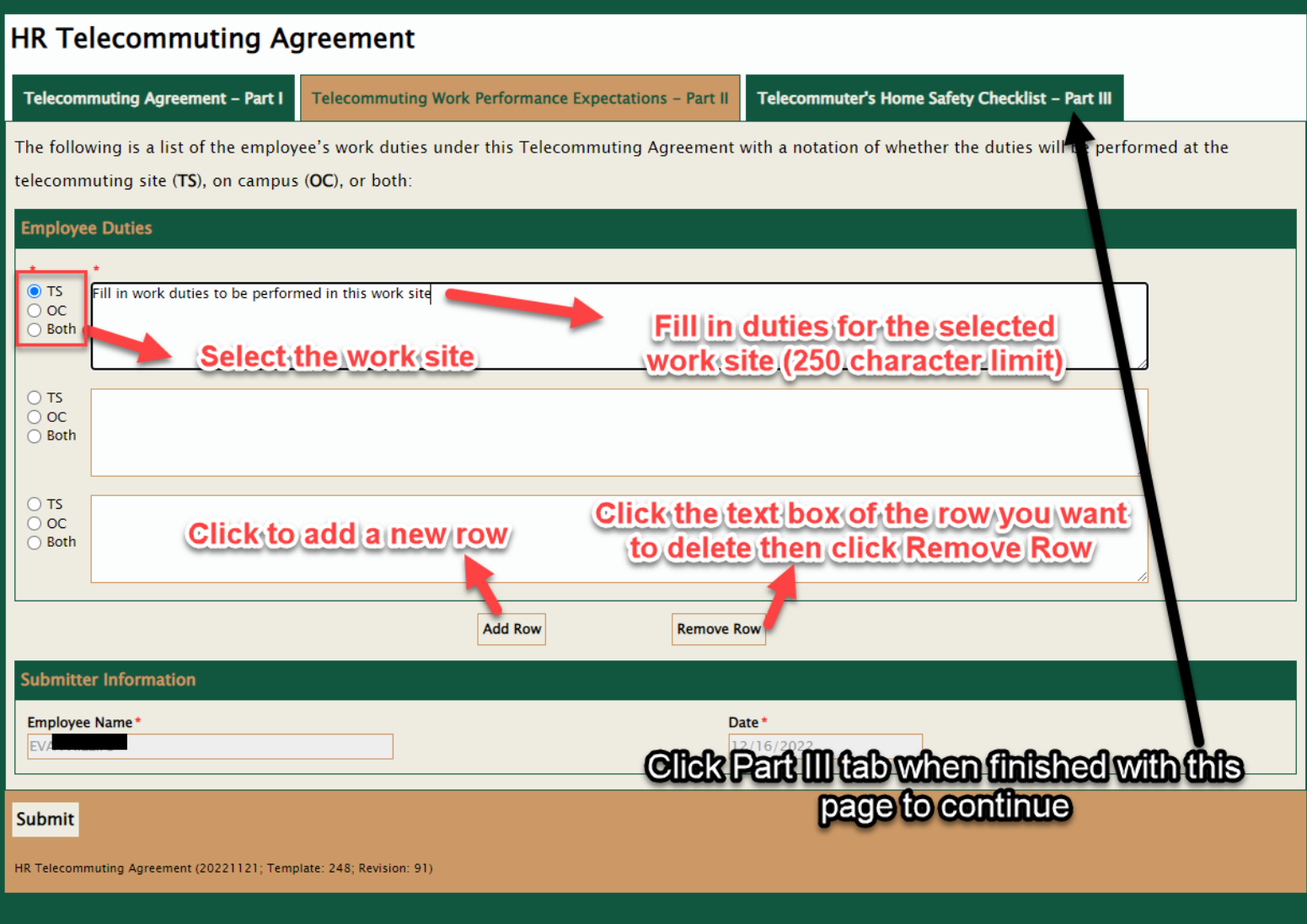

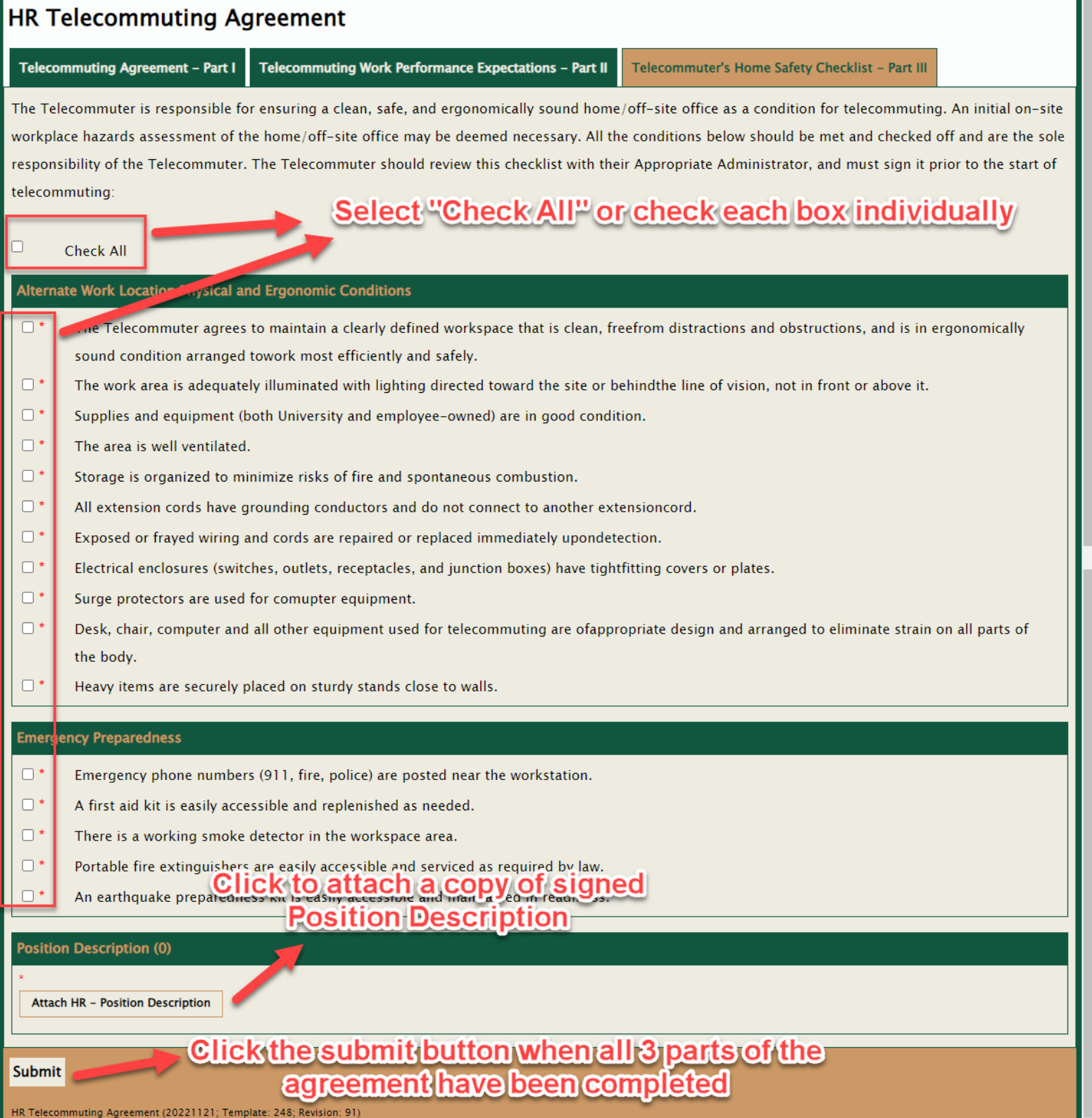

You will receive an email notification once the form is submitted.

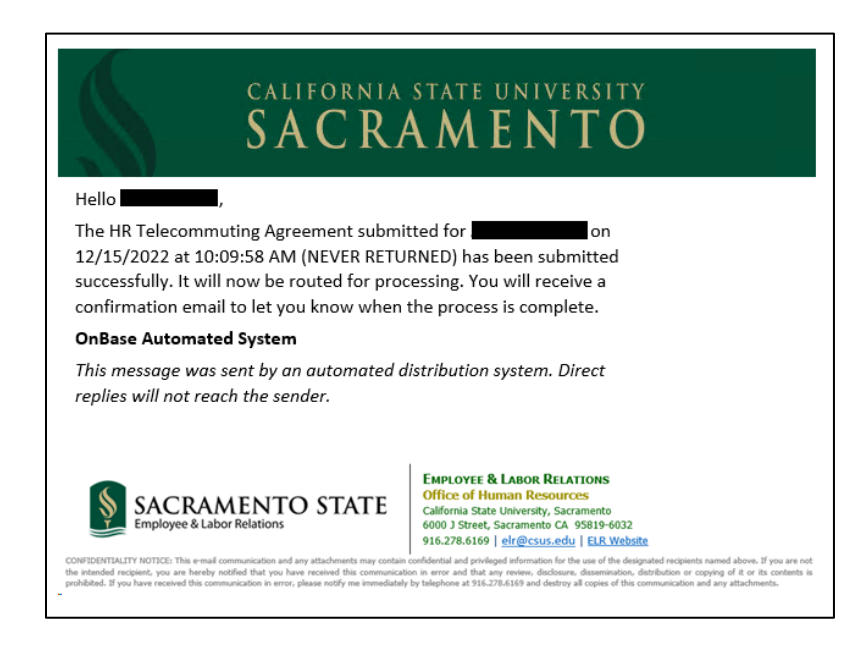

After the Manager/Appropriate Administrator review and the ELR review, you will receive an email notification regarding the results of your HR Telecommuting Agreement.

If the agreement is approved, the email notification will have two (2) attachments. The attachments are your approved HR Telecommuting Agreement and a copy of your Position Description.

You can download the attachments from the email and save them for your recordkeeping.

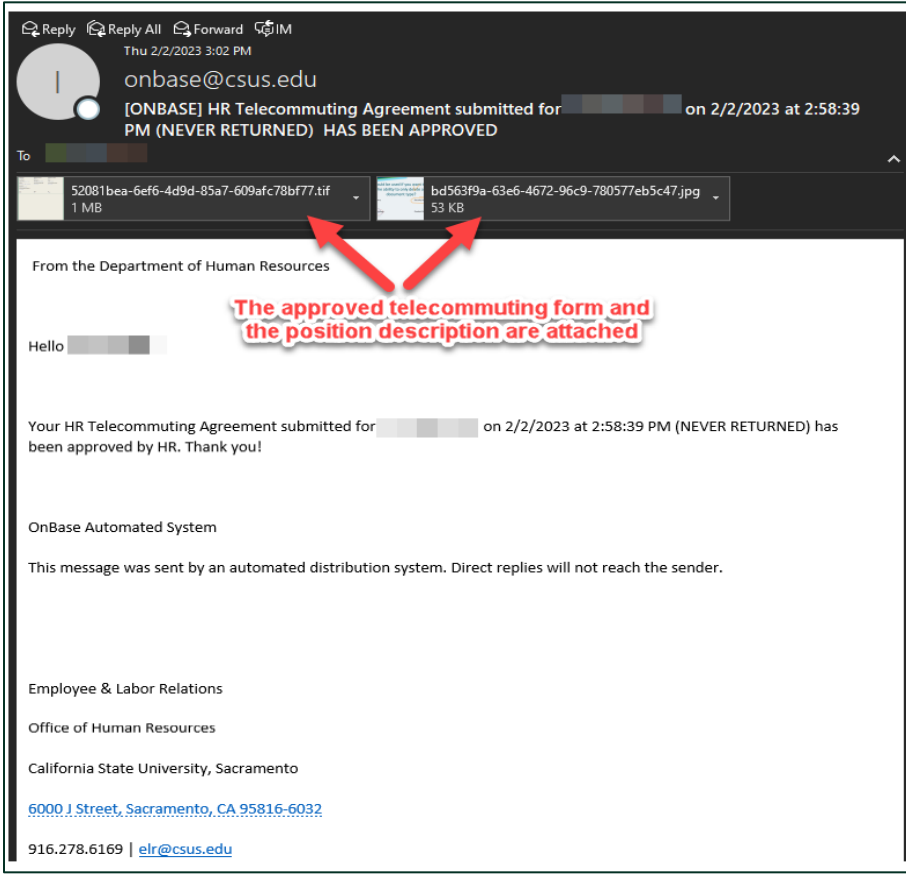

If the agreement is denied, the email notification will show the comments for why the agreement is denied.

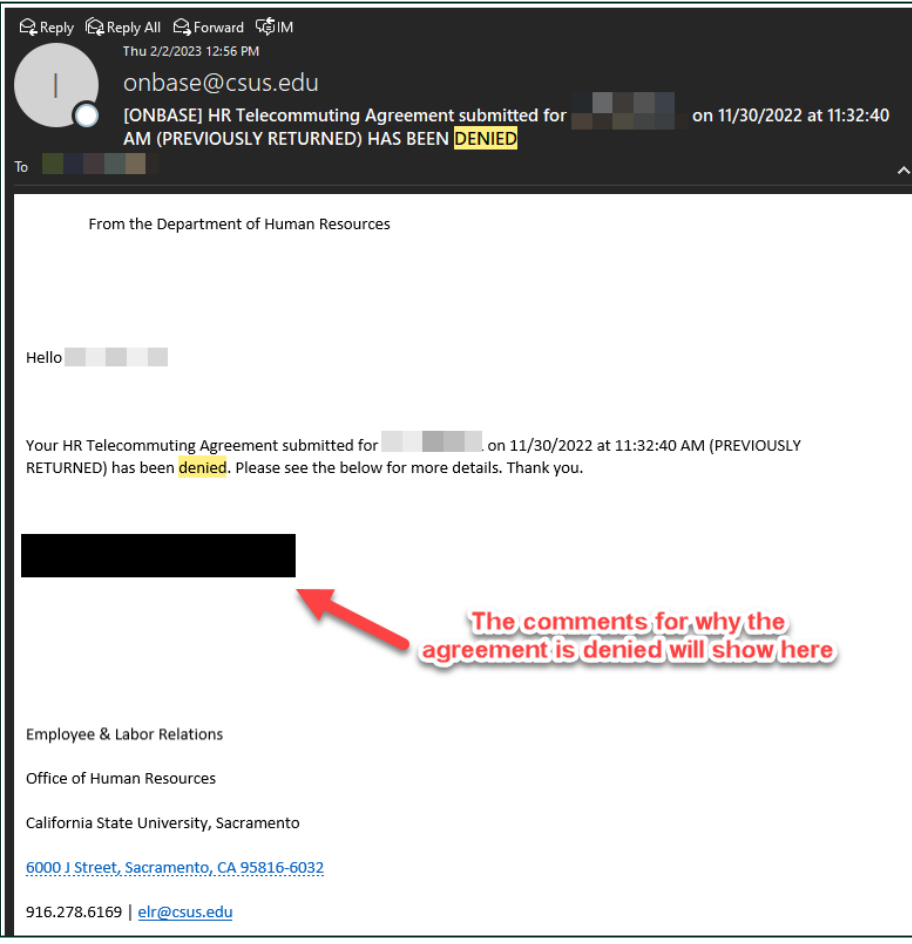

If modifications are needed for your submitted agreement, your Manager/Appropriate Administrator or ELR staff could return the original submitted agreement back to you for modification. Please see the Resubmit [Returned Agreement](#page-12-0) section for instructions.

There are two (2) possible types of HR Telecommuting Agreement showing in the email notification:

- NEVER RETURNED a newly submitted agreement that was not previously returned to the submitter by their Manager/Appropriate Administrator.
- PREVIOUSLY RETURNED a resubmitted agreement that was previously returned to the submitter by their Manager/Appropriate Administrator for modification.

#### <span id="page-9-0"></span>STEPS FOR MANAGER/APPROPRIATE ADMINISTRATOR REVIEW

An email notification will be sent to the Manager/Appropriate Administrator when a telecommuting agreement is submitted.

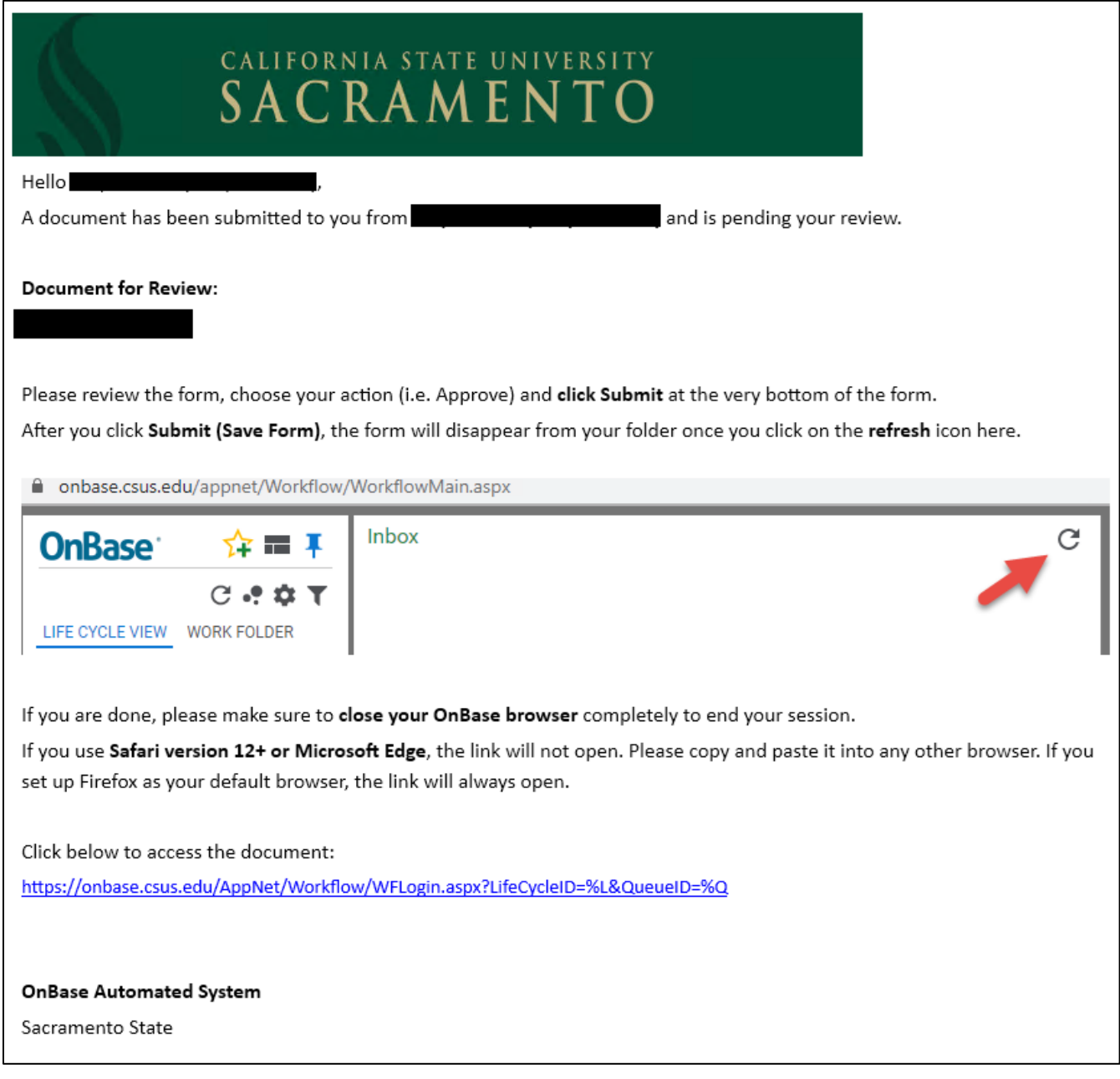

Manager/Appropriate Administrator can click on the link in the email notification to access the workflow in OnBase or log into [MySacState](https://mysacstate-my.sharepoint.com/personal/eva_phillips_csus_edu/Documents/Documents/OnBase/Instructions/my.csus.edu) then click "OnBase Workflow/Approval Processing" link under the Faculty/Staff Related Links. This will take you to the OnBase Web Client.

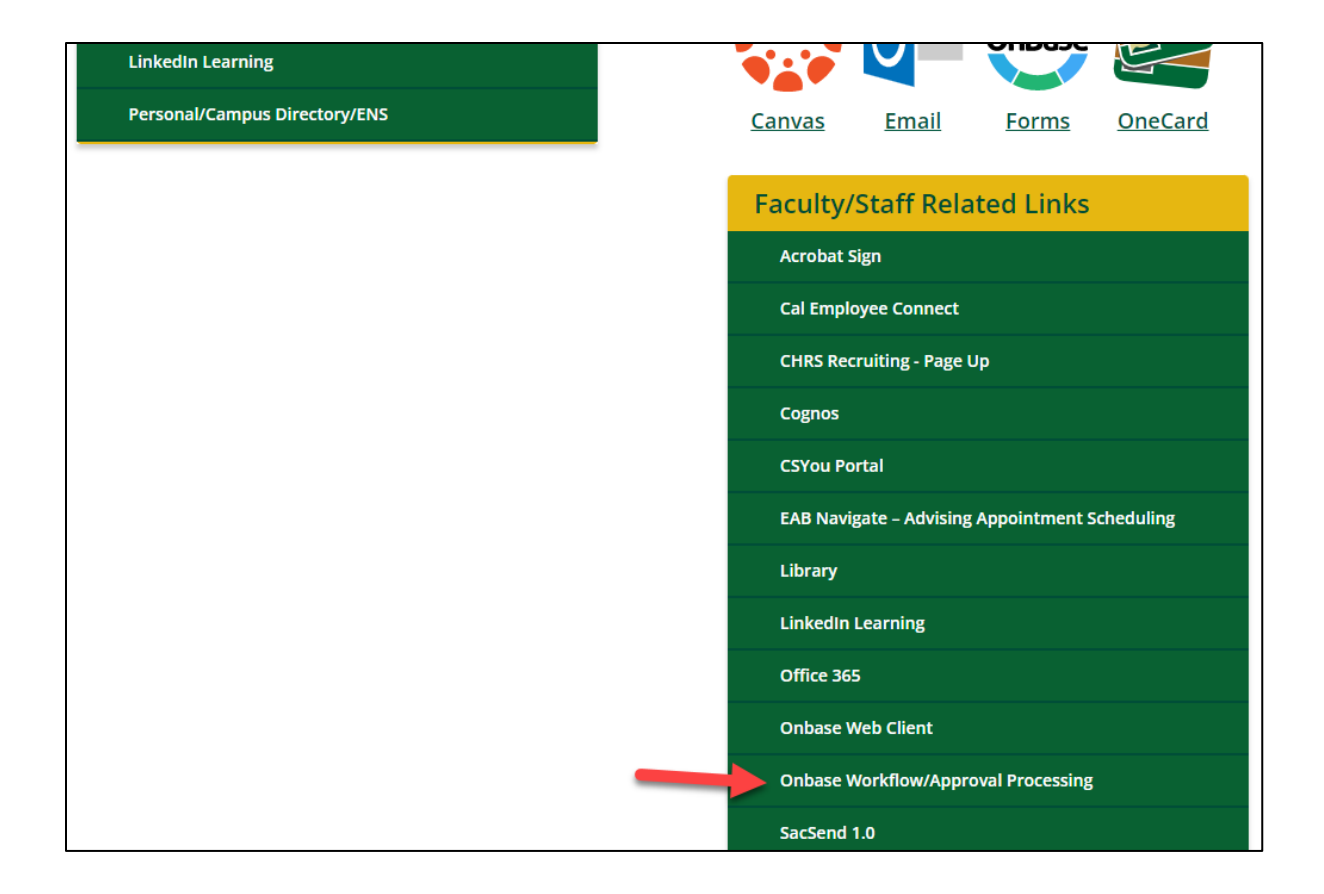

Once in OnBase Client, you will be directed to the "Pending Approvals" folder under "APPROVAL" workflow. The number next to the "Pending Approvals" folder shows the number of documents waiting for your review.

If the folder is not highlighted, click on the "Pending Approvals" to see the list of documents.

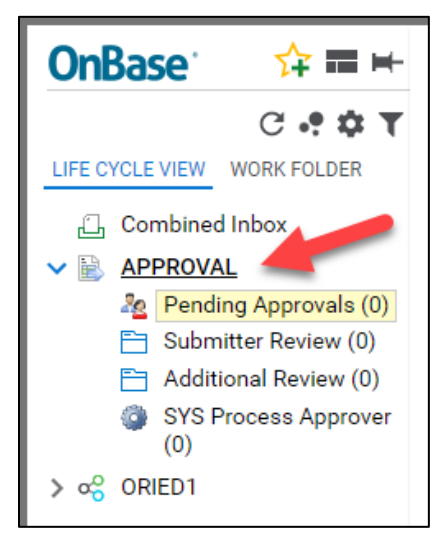

In the Inbox window on the right, click on the document you want to process.

The Inbox will show two (2) types of HR Telecommuting Agreement:

- NEVER RETURNED This is a new submission.
- PREVIOUSLY RETURNED This agreement is resubmitted after modification is made based on the previous review. To see the comments from the previous review, please follow the instructions in the View [Comments in an Agreement](#page-16-1) section.

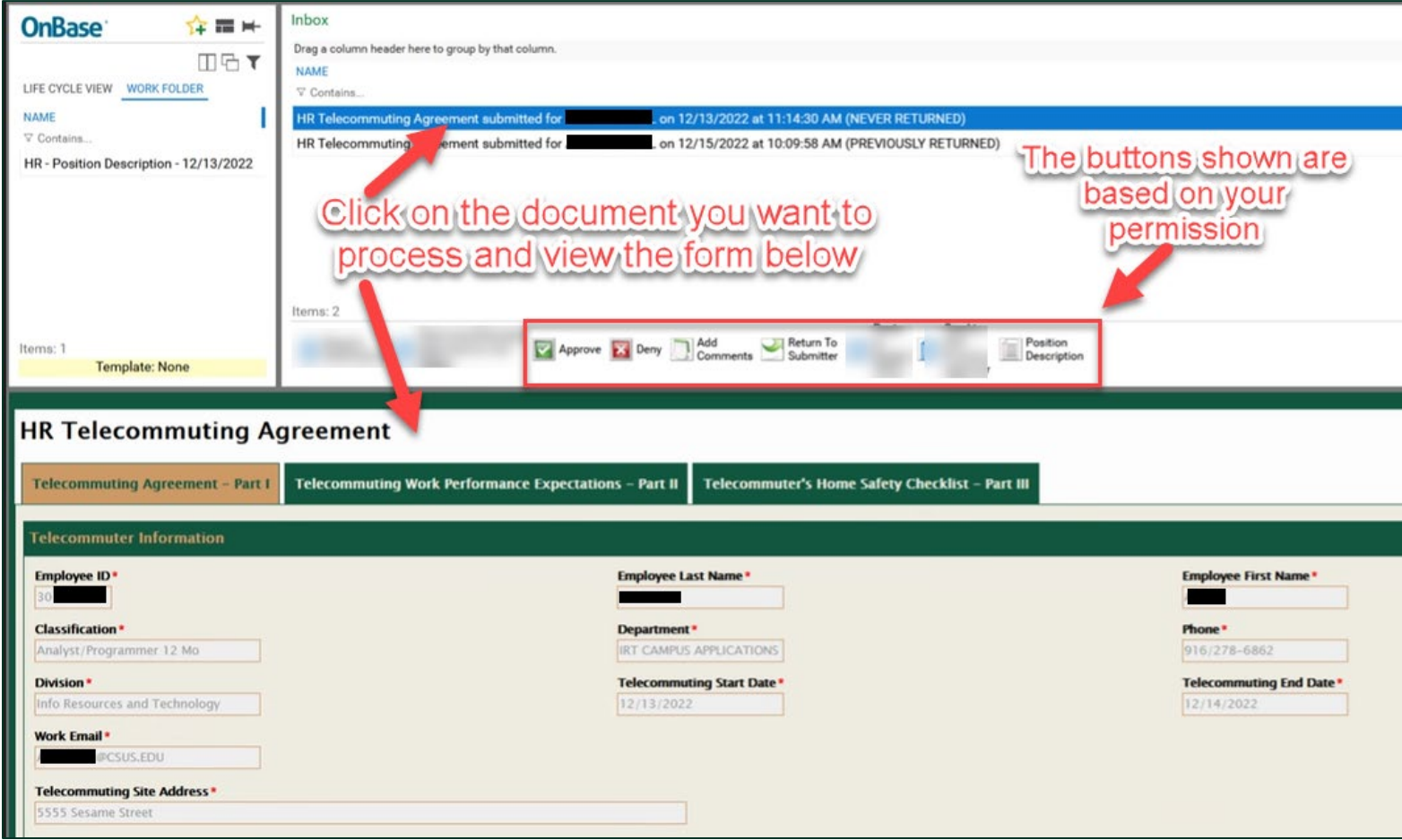

After reviewing the form, scroll down to the bottom and click "Save".

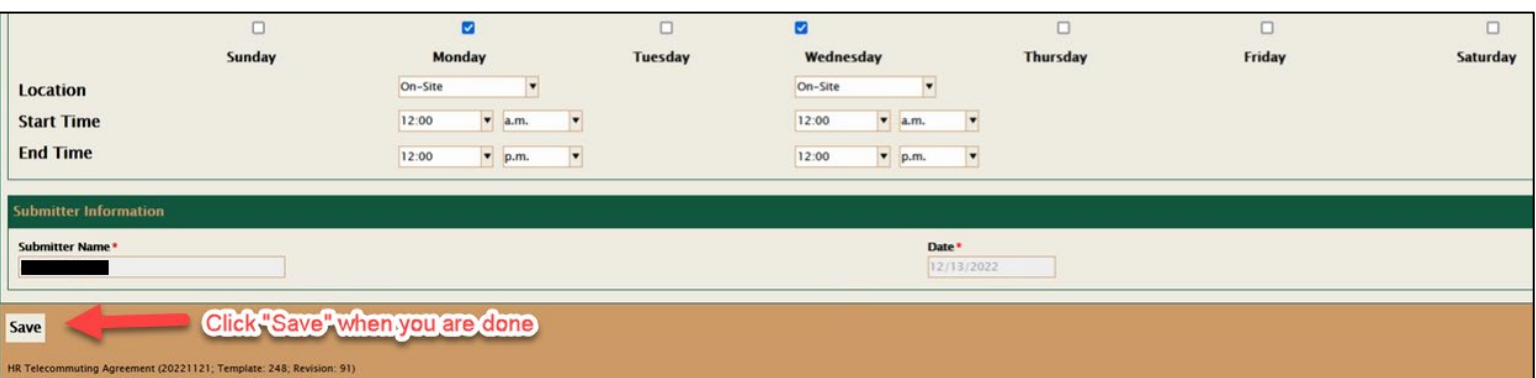

A confirmation screen will appear. Click "Yes" to continue.

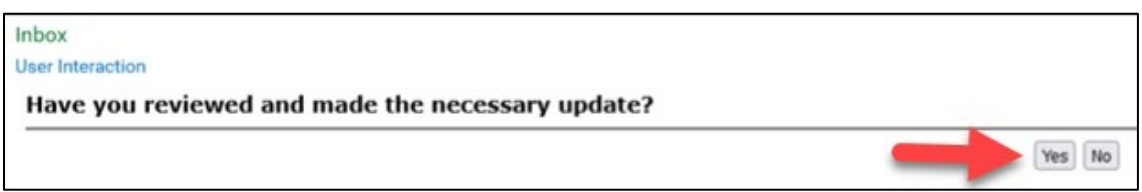

When you are ready to move the form forward (with action buttons available to you), click on the action and the form will be moved to the next step of the process.

Below are common actions for most Managers/Appropriate Administrators (depending on user permission, there might be additional actions available for you):

**Approve** – The agreement is approved by you and will be moved to the next step in the process and removed from your pending approval queue.

**Deny** – The agreement is denied by you and will exit the process. You will be required to add a comment stating the reason for the denial. The submitter will receive an email notification regarding this denial as well as the comments.

**Return to Sender** – The agreement will be sent back to the submitter for modification. You are required to add a comment before it can be returned. Submitters will be able to make changes then resubmit the same agreement. Once the agreement is resubmitted, the form shows "(PREVIOUSLY RETURNED)" in the Pending Approval folder.

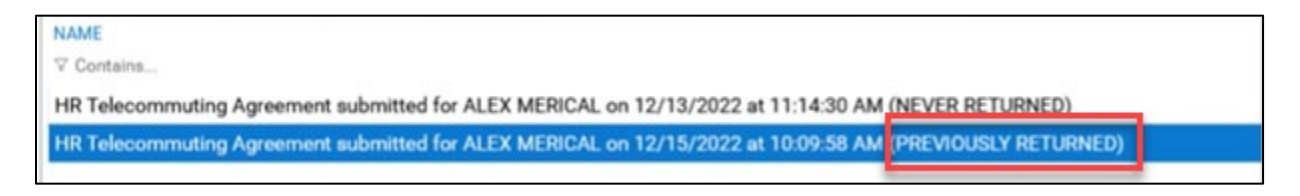

**Add Comments** – You can add a comment for this agreement.

<span id="page-12-0"></span>**Position Description** – Clicking on this icon will show you the position description that is attached to this agreement.

#### <span id="page-13-0"></span>RESUBMIT RETURNED AGREEMENT

Manager/Appropriate Administrator could return the submitted HR Telecommuting Agreement to the submitter for modification before approving the request.

When an agreement is returned to the submitter, an email notification is sent to the submitter providing the Manager's/Appropriate Administrator's comment, as well as a link to the agreement to be modified.

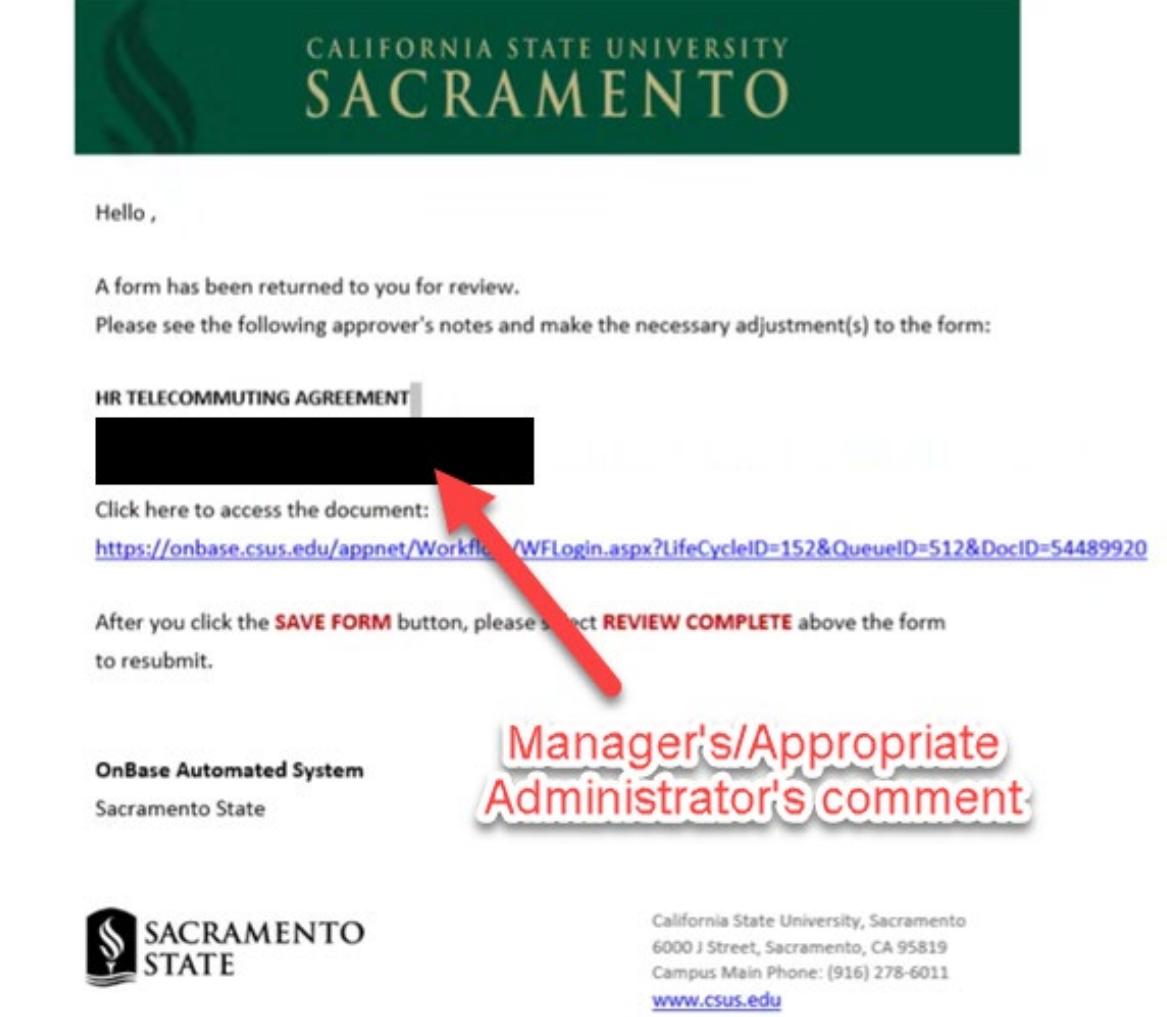

Submitters can also access the returned agreement by logging into [MySacState](https://my.csus.edu/) and clicking the "OnBase Workflow/Approval Processing" link under the Faculty/Staff Related Links.

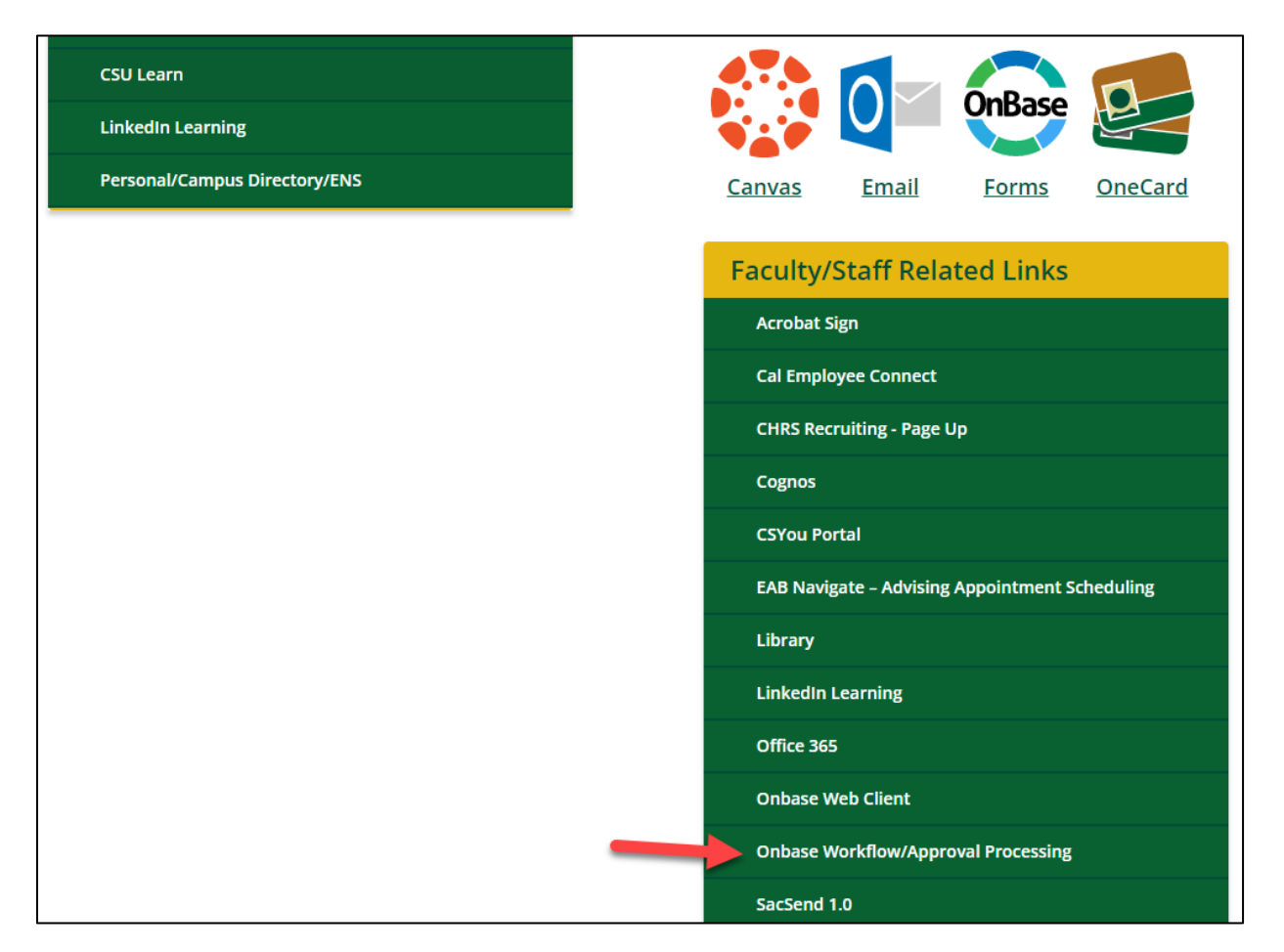

Once you are in OnBase, look for the "Submitter Review" folder under "APPROVAL" workflow.

When you click on the "Submitter Review" folder, you will see the HR Telecommuting Agreement in the Inbox.

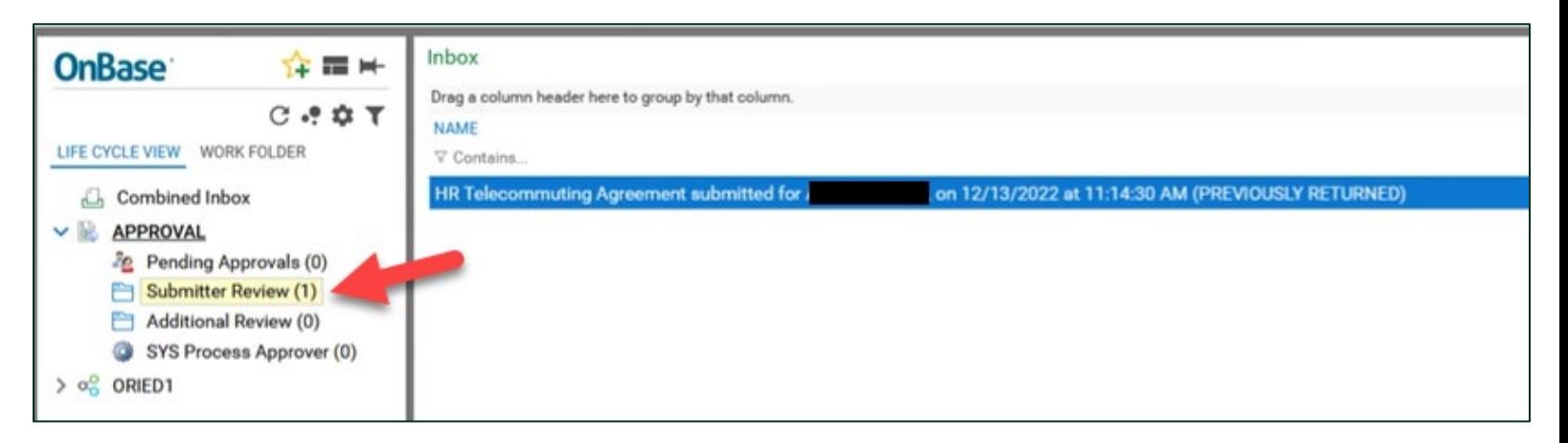

Double-click on the agreement and you will see the form in the lower part of your screen.

The comments for the agreement will show on the email notification sent to the submitter when the agreement is returned. You can also see the comments in the agreement in OnBase Web Client. For instructions, please refer to the [View Comments in an Agreement](#page-16-1) section.

Make sure to check all three (3) parts of the agreement and make necessary modifications. Click the "Save" button at the bottom of the form when you are done.

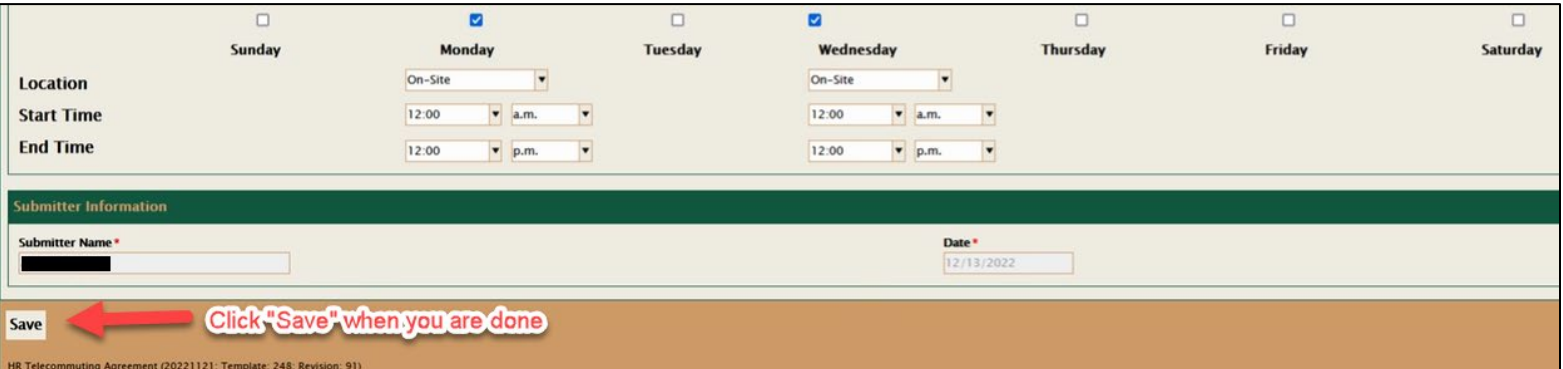

A confirmation screen will appear. Click "Yes" to continue.

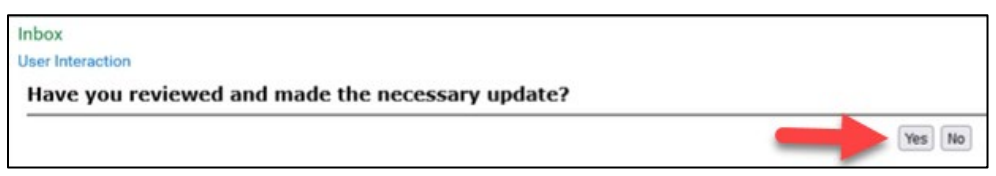

When you are ready to resubmit the form, click "Review Complete" and the form will be resubmitted to the Manager/Appropriate Administrator for review and processing.

An error message will show if the modifications are not saved prior to clicking on the "Review Complete" button.

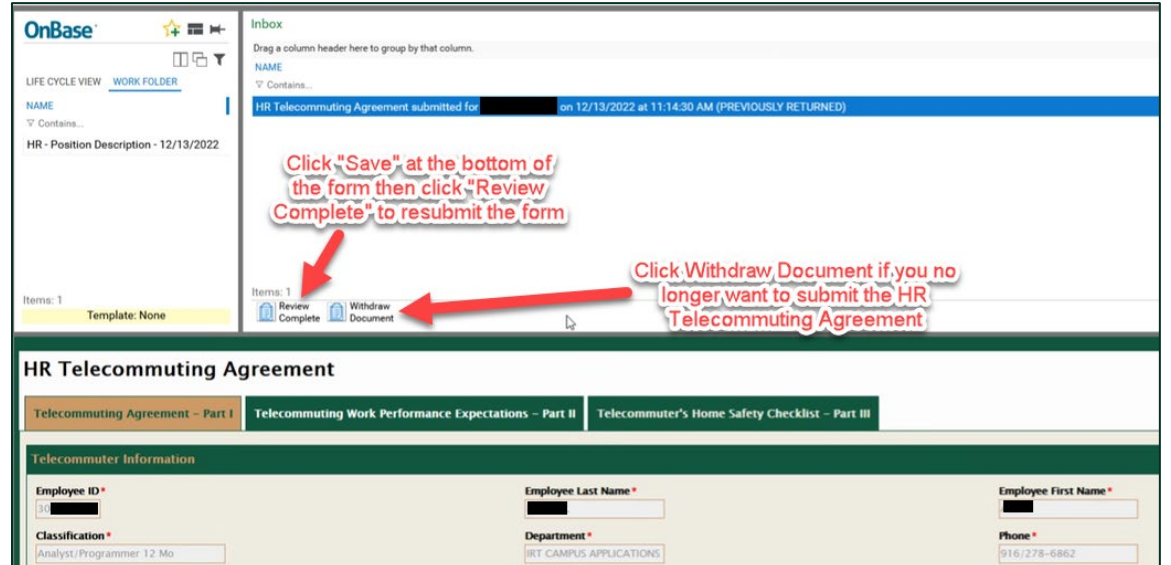

When you are finished, make sure to log out of OnBase and close the browser to end the session.

#### <span id="page-16-1"></span><span id="page-16-0"></span>VIEW COMMENTS IN AN AGREEMENT

The comments for the agreement will show on the email notification sent to the submitter when the agreement is returned. However, you can also see the comments for the agreement in OnBase Web Client.

Select the agreement in the Inbox window.

Clicking on the "Note(s)" button at the bottom left of the screen will open the Notes screen.

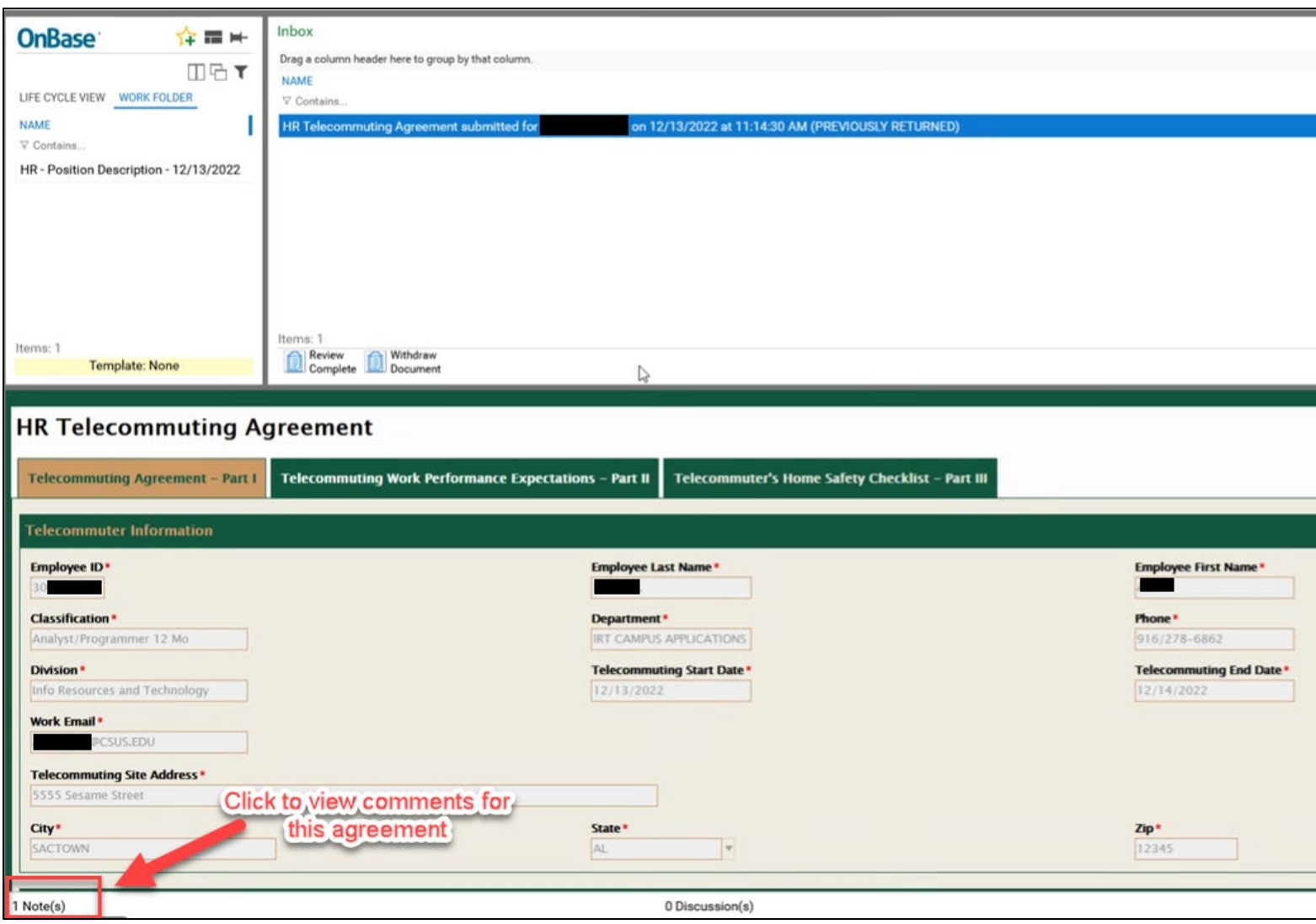

On the Notes screen that pops up, click on the link of the note you want to see. If there is more than one (1) note, there will be multiple lines showing.

The comment for the note you selected will show at the bottom half of the screen.

When you are done, click "Close" to go back to the agreement.

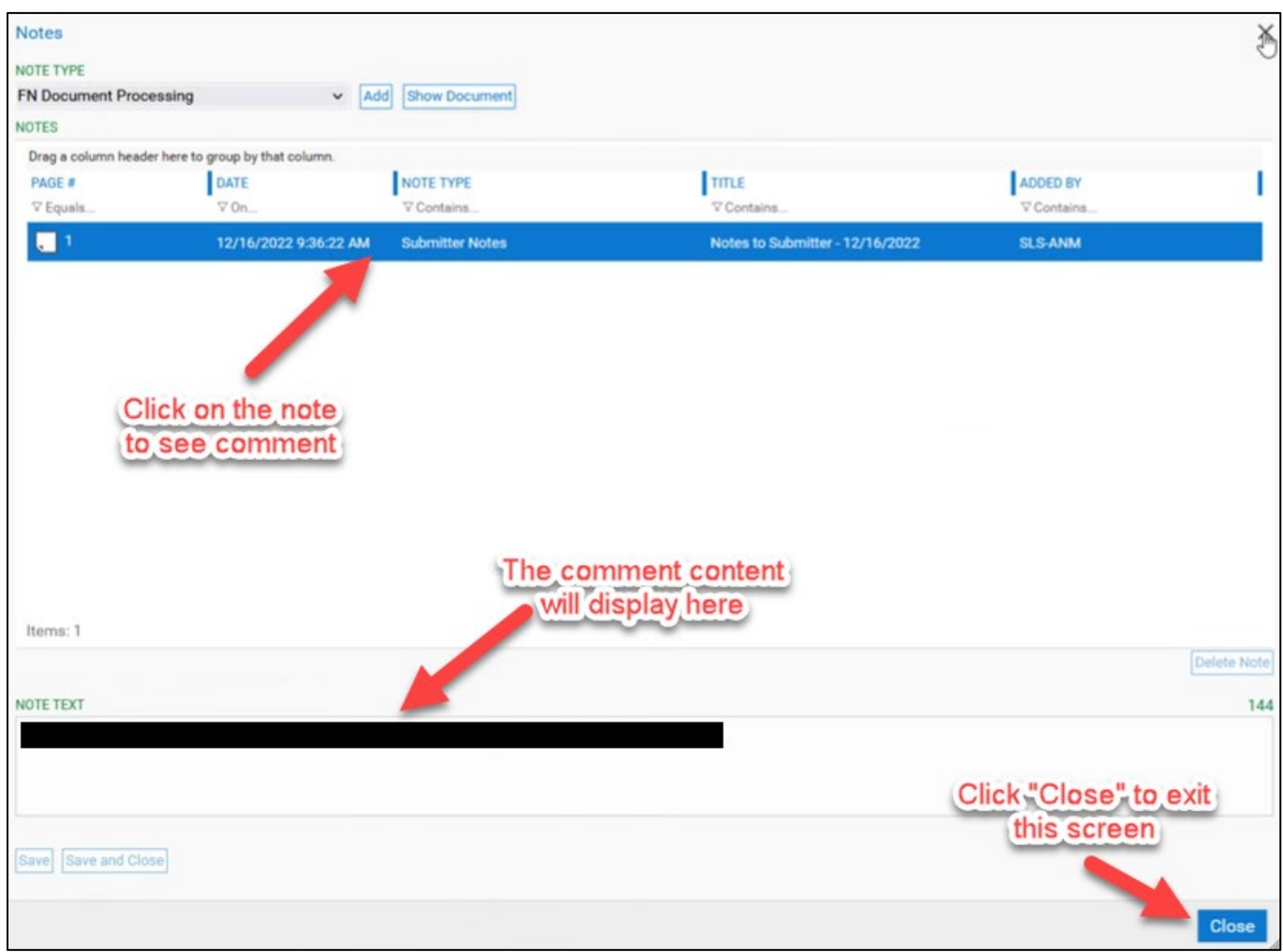

----------------End of Instruction--------------------------